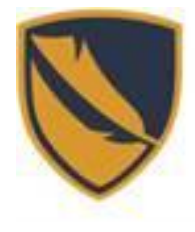

(IDEA) Innovation, Development, Education, & A s s e s s me nt Information Technology Division

# **Logging into the Remote Desktop**

This documentation gives step-by-step instruction on how to remote into a work desktop computer in order access files and software from an off-site computer.

#### **Note: To use Remote Desktop during telework, your office computer must be on. When leaving campus, restart your computer, but DO NOT shut it down or turn off computer.**

## **Finding your PC Name**

1. On your work computer, locate the "In the Type Here" to search bar type in the bottom left hand corner of the screen. o le a

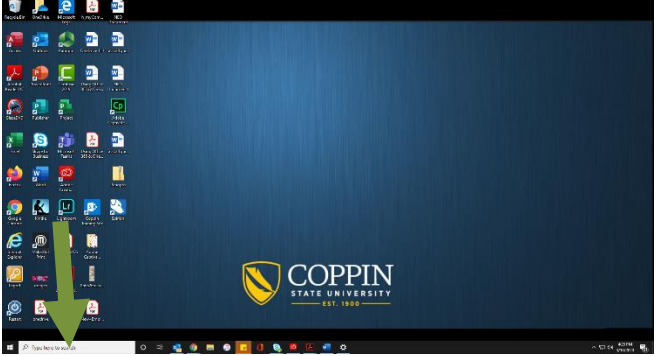

2. Type "About Your PC" and select the "About Your PC" system setting that appears.

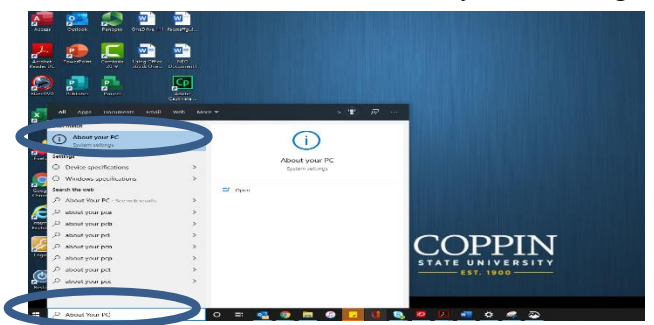

3. Find device specifications and locate device name.

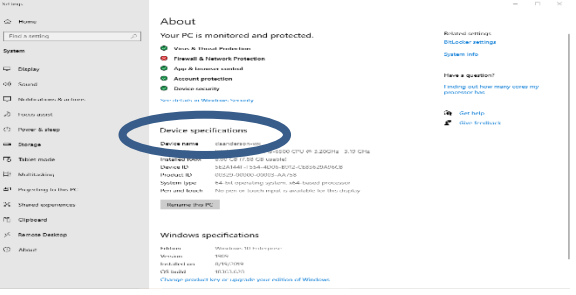

4. Make a note of Device Name. You will need it for Remote Desktop Connection.

## **Downloading the Remote Desktop Client on Off Campus Device**

*\*\*\*If the VPN client is already downloaded onto your computer, skip ahead to the [Accessing the Remote](#page-1-0)  [Client"](#page-1-0) section of the document.\*\*\**

- 1. Access [https://vpn.coppin.edu](https://vpn.coppin.edu/) on your personal computer via the Google Chrome web browser.
- 2. Enter Coppin Username and Password.

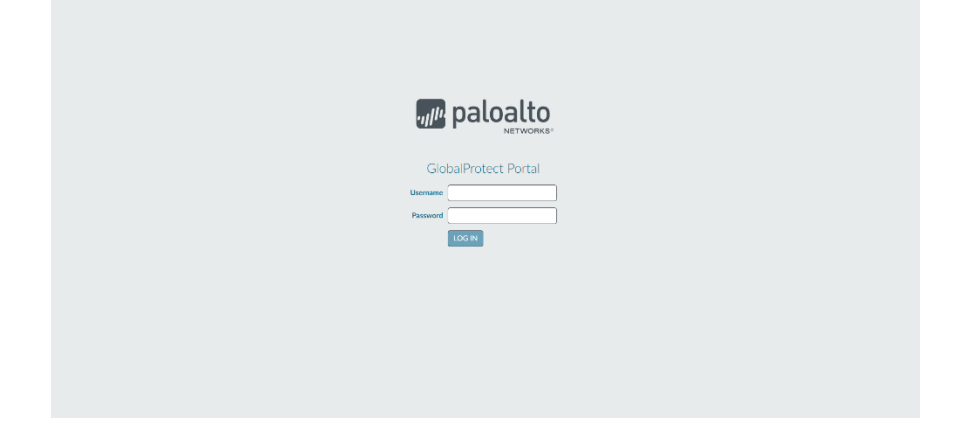

- 3. Select and download Global Protect agent.
	- For Windows select Download 64bit Global Protect agent for windows users.
	- For Mac select Download 32/64 bit Global Protect agent.
- 4. Click the file in the bottom menu to begin the download.

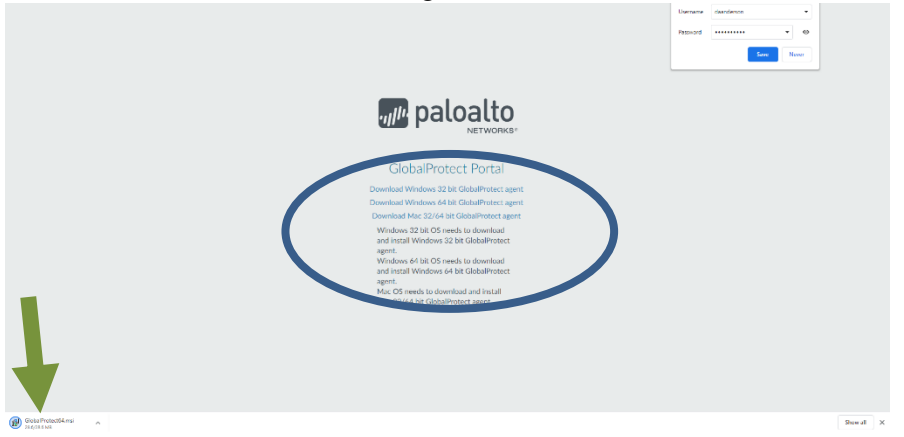

- 5. Once the Installation menu appears, continuously click NEXT until the installation begins.
- <span id="page-1-0"></span>6. Select CLOSE once the installations shows completed.

## **Accessing the Remote Client**

- 1. After installation, a GlobalProtect Client will appear in the bottom right hand corner of the screen.
- 2. Enter [vpn.coppin.edu](https://vpn.coppin.edu/) as the portal address and click Connect.
- 3. Input Coppin username and password.
- 4. Once the client shows connected, you are now ready to remote into your work desktop.

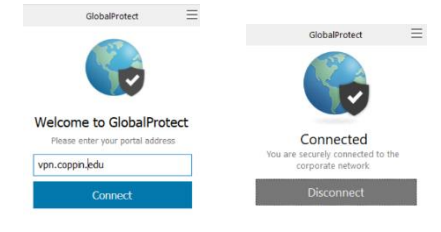

5. In your "Type Here to Search" bar. Type RDP and select Remote Desktop Connection

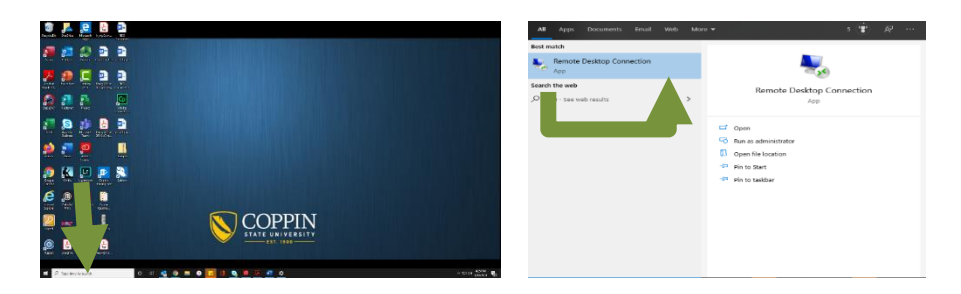

- 6. Enter your work desktop Device name in the Computer field as shown in the example below.
	- (devicename.coppin.edu)

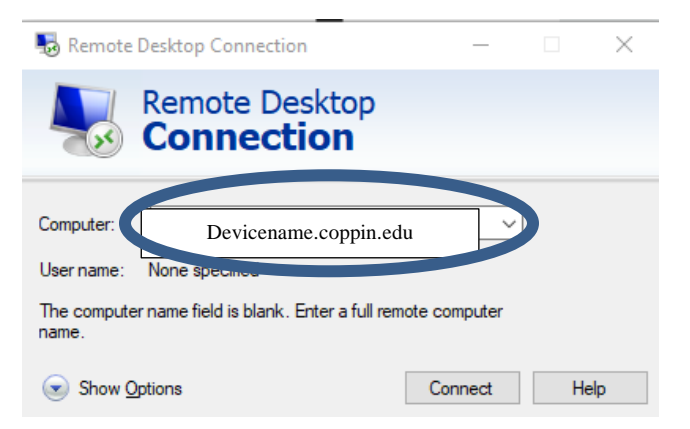

- 7. Click Connect and your computer will begin to remote into your current work PC.
- 8. When prompted, use the **username@coppin.edu** format and password to connect.
- 9. Select yes for the secure connection prompt appears for to allow connection.

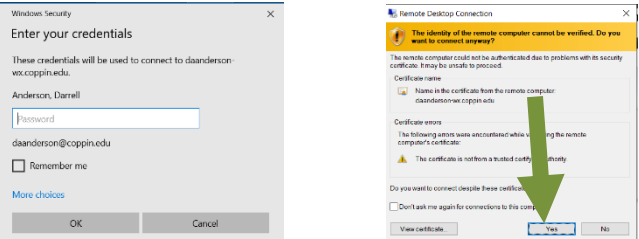

- 10. The Remote desktop icon can be found below in your taskbar at the bottom of the screen.
- 11. Log into your desktop PC from the remote desktop using your Coppin username and password.
- 12. Once work is done, close the remote desktop client and disconnect from VPN by clicking on the icon in the system tray.

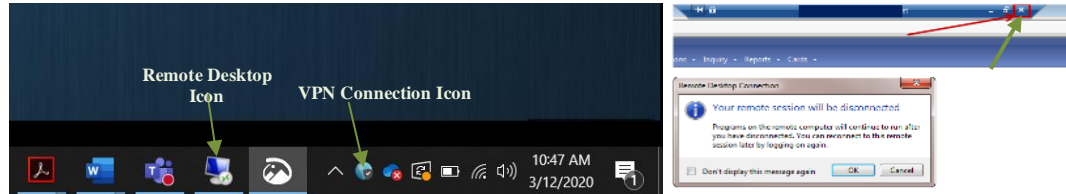

#### **Reminder: To use Remote Desktop during telework, your office computer must be on. When leaving campus, restart your computer, but DO NOT shut it down or turn off computer.**

**Upon logging back into your home PC, start from the "Accessing the [Remote Client"](#page-1-0) of this document.**